## **履修申請の手順**

## **1** 受講科目を選択

 履修申請の手引き、CURRICULUM GUIDE BOOK ならびに 各科目の学習支援計画書で受講科目や授業内容を確認してください。 右の図は「履修申請の手引き」です。「履修申請の手引き」には、 課程区分ごとに「対象(クラス)」、「講義日」を記載しています。 「履修申請の手引き」は教務課ホームページからダウンロードできます。 **http://mercury.kanazawa-it.ac.jp/kyoumu/**

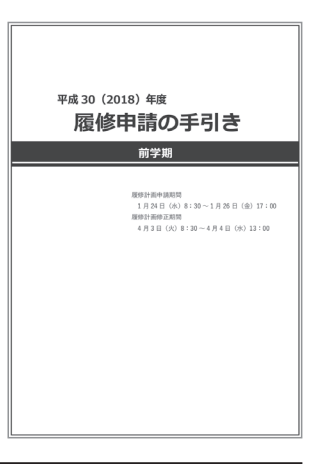

### **2** 科目の開講時間を確認し、自分の時間割表を作成

 選択した各科目を時間ごとに記入して、実際に 1 週間の時間割表を作成してください。同一時間 帯に複数の科目を履修することはできません。

## **3**「履修申請システム」にアクセス http://risyu.mars.kanazawa-it.ac.jp/risyu

- (1) 履修申請システムは、ノートパソコンなどから学内イントラネットに接続することで、履修 登録(登録・削除)を行えるシステムです。履修期間中は夜間でも申請することができます (データ処理のため、一時アクセスが不能となる場合があります)。
- (2) 履修申請する学期を選択し、「確定」をクリック してください。

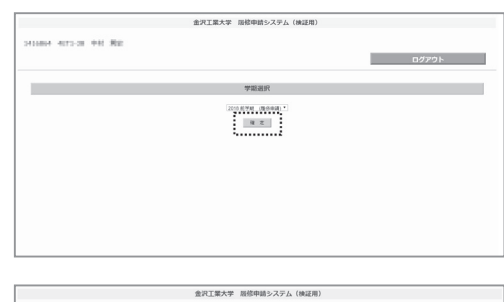

※画面右側に履修申請の参考になる「Link 集」 および「学内サービス」を設けていますので、 履修計画に活用してください。

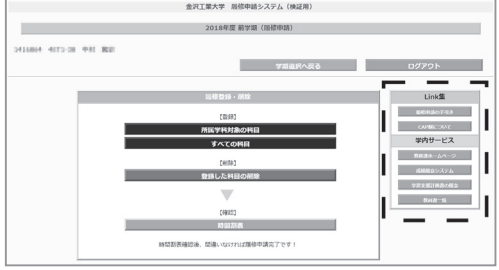

## **4** 登録する科目を選択する

- (1) 「履修登録・削除」から「所属学科対象の科目」 (もしくは「すべての科目」)をクリックし、 登録可能な科目をリストアップします。
- 所属学科対象の科目……所属する学年・学科 が対象となっている科目
- ●すべての科目……登録可能なすべての科目一覧

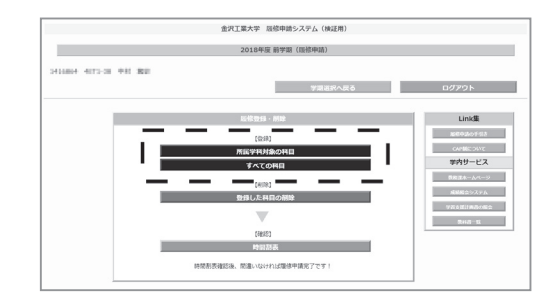

- ※ **リストアップされる科目には、「現在履修中の科目」は含まれません。 履修計画修正期間に申請してください。**
	- **以下の科目は、教務課窓口で申請する必要があります。**
	- **すでに単位修得済みの科目(専門ゼミの再履修を含む)。**
	- **所属学科以外の専門教育課程の科目。**
- (2) 登録したい科目名の左側にあるチェックボックス にレ点を入れてください(複数科目選択可能)。
- (3) 選択が完了したら右上の「登録」をクリックして ください。

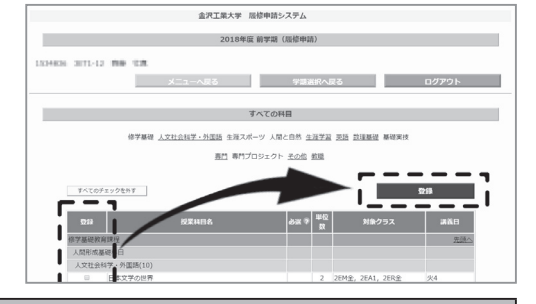

## **5** 履修申請科目を確定する

 申請した科目の単位数の合計、履修申請科目一覧が リストアップされるので、内容を再度確認し、間違い がなければ左下の「確定」をクリックしてください。

- 修正する場合は、右下の「修正」をクリックし、 科目選択から行ってください。
- ※前学期・後学期にわたって開講される科目は、 後学期分も登録されます。
- **履修申請の内容に不備や注意事項がある場合は、 この画面が表示されません。 「トラブルがあった場合」(p. 62)を参照して ください。**

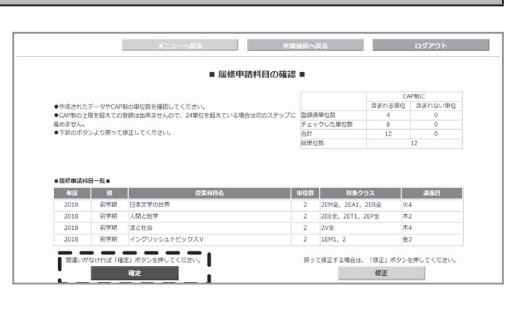

 **6** 申請内容を「履修申請システム」内の「時間割表」で確認する

- (1) 右上の「時間割表」をクリックして、申請結果を 時間割表で確認してください。
- ※ 一部の科目は履修人数に制限があります。『履修 人数が定員に達したので、履修申請を受け付ける ことができませんでした。』というメッセージが 表示された場合は、その科目を**申請することはでき ません。**この場合、定員に達した科目を除いて申請 科目が登録されます。
- (2) 時間割表に科目が表示されていれば、履修申請は 完了です。事前に作成した時間割表と比較して、 申請漏れなどがないようにしてください。 ※締め切り前であれば、それまでに申請した データの修正・変更は可能です。

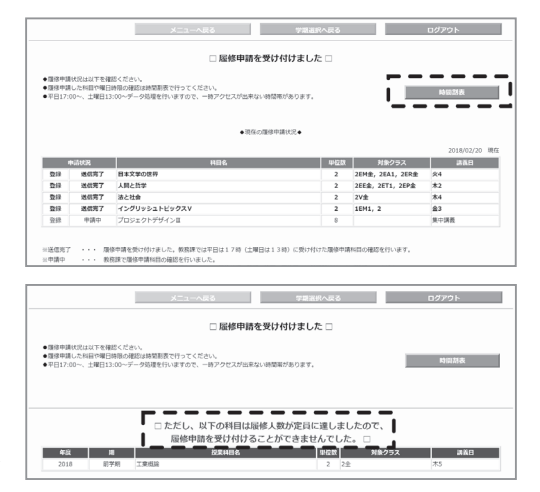

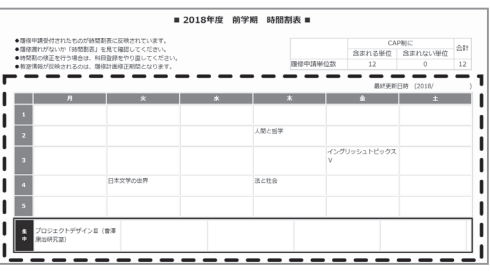

大学の理念

ヘ学の概要

## **7** 「履修許可時間割表」で履修許可された科目、講義教室、科目担当者を確認する

- (1) 各学期始めのオリエンテーション時に、「履修許可時間割表」を配付します(再発行はできません)。 履修許可された科目の講義教室と科目担当者を確認してください。
- (2) 履修申請した科目であっても、進級および履修条件を満たさない場合は、該当科目は履修許可さ れません。この場合、「履修許可時間割表」の備考欄に許可されなかった科目名が記載されます。

## **履修申請の手順(修正)**

■科目を追加する場合……………… p. 59 手順 4 の (1) より申請を行う。

■登録した科目を削除する場合…… 以下の手順で登録科目の削除申請を行う。

#### **1. 「登録した科目の削除」を選択**

 現在登録されている科目がリストアップされます。 ※ 以下の科目は表示されません。

- 通年科目で、後学期にあたる場合
- 各種履修申請書で履修申請を行った科目
- 専門実験・演習 (再履修者除く)

#### **2. 削除したい科目を選択**

- (1) 削除したい科目名の左のチェックボックスにレ点 を入れてください(複数選択可能)。
- (2) 選択が完了したら、「削除」をクリックしてくだ さい。

#### **3. 削除する科目の確認**

 レ点を入れた削除対象科目がリストアップされます ので、間違いがないか確認して、左下の「削除」をク リックしてください。

#### **4. 「時間割表」で確認**

 右上の「時間割表」をクリックして、申請結果を時 間割表で確認してください。

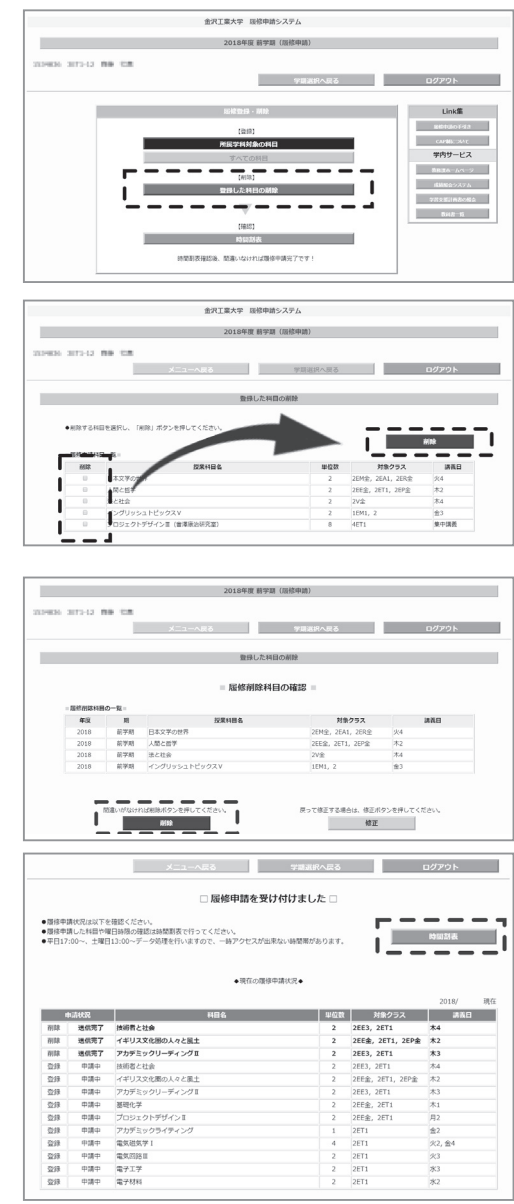

大学の理会

路④施

④施設

# **トラブルがあった場合**

### **1. 申請した科目の講義日が重複していた場合**

 申請した科目の講義日が重複していた場合は、申請 ができません。「登録画面に戻る」をクリックして、 登録画面へ戻り、再度申請を行ってください。

**2. 申請した科目が CAP 制の上限 (24 単位 ) を超えた場合** 申請した科目が CAP 制の上限(24単位)を超えた 場合は、警告メッセージが表示され、申請ができませ ん。「修正」をクリックして、登録画面に戻り、再度 申請を行ってください。

#### **3. 注意が必要な科目① 教職に関する科目**

 「教職に関する科目」は、教員免許取得の意志があ る学生を対象とする科目です。 [二]で囲まれた部分 の文章をよく確認してから「登録する」をクリックし てください。

●「登録しない」をクリックすると、教職に関する 科目を除いて登録されます。

#### **4. 注意が必要な科目② 専門その他科目**

 進級・履修・卒業に必要な単位に含まれない科目を 選択した場合、履修意思の確認が行われます。

[ ] で囲まれた部分の文章をよく確認してから 「登録する」をクリックしてください。

●「登録しない」をクリックすると、表示された 科目を除いて登録されます。

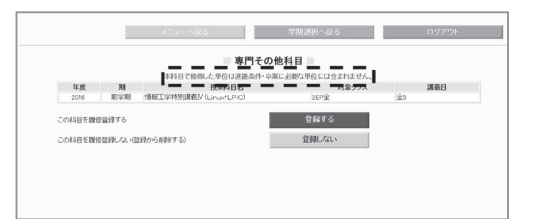

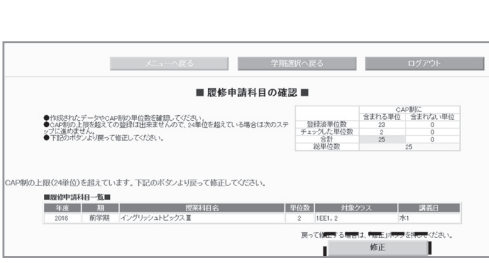

 $\mathbf{r}$ 

SHARE RY RESERVED 170  $\begin{array}{c|c} \hline \text{meas} & \text{if} \\\hline \end{array}$ 

■希望した科目は講義日が重複しています■

×.

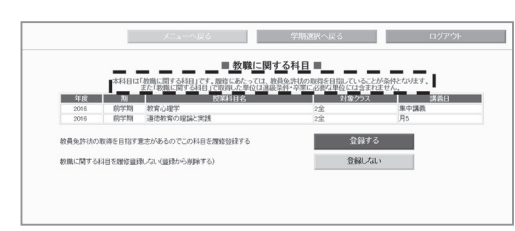